# **The Cochrane Library on Wiley InterScience**

# Quick Reference Guide

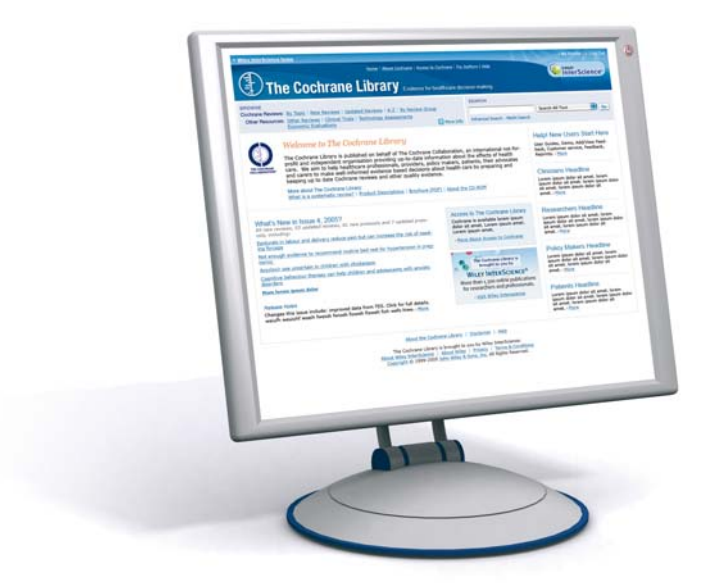

# www.thecochranelibrary.com

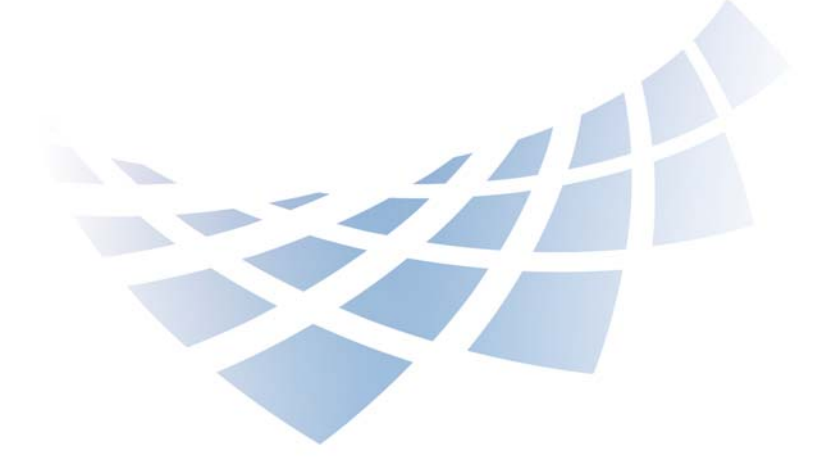

## **The Cochrane Library on Wiley InterScience Quick Reference Guide**

#### **Cochrane Database of Systematic Reviews (Cochrane Reviews)**

*Cochrane Systematic Reviews* investigate the effects of interventions for prevention, treatment and rehabilitation in a healthcare setting.

The database also Includes the full text of systematic reviews of empirical methodological studies **(Method Reviews)** prepared by The Cochrane Collaboration.

If there is no review on a specific topic, the other databases in *The Cochrane Library* will provide **information on other good quality reviews and randomized trials.** 

 **Database of Abstracts of Reviews of Effects (Other Reviews)**

Complements The Cochrane Reviews by quality-assessing and summarising reviews which have not been carried out by The Cochrane Collaboration. DARE is unique in that it is the only database to contain abstracts of systematic reviews that have been quality assessed.

#### **Cochrane Central Register of Controlled Trials (Clinical Trials)**

Includes details of published articles taken from bibliographic databases and other published resources. The records include the title of the article, information on where it was published and, in many cases, the abstract.

#### **Cochrane Methodology Register (Methods Studies)**

Presents a bibliography of publications that report on methods used when conducting controlled trials. It includes journal articles, books and conference proceedings. Articles are taken from MEDLINE and from hand-searches.

#### **Health Technology Assessment Database (Technology Assessments)**

Brings together details of completed and ongoing health technology assessments (studies of the medical, social, ethical and economic implications of healthcare interventions) from around the world.

 **NHS Economic Evaluation Database (Economic Evaluations)**

NHS EED assists decision-makers by systematically identifying economic evaluations from around the world, appraising their quality and highlighting their relative strengths and weaknesses.

#### **Step 1: First visit**

It is useful to register with Wiley InterScience, as it offers a number of benefits, and allows you to save searches.

**1.** To register go to: www.thecochranelibrary.com.

- **2.** Click on **Log In** (top right of your screen); this will take you to the Wiley InterScience Home page.
- **3.** Click on the **Register Now** Link (top right hand side of your screen).

## **www.thecochranelibrary.com**

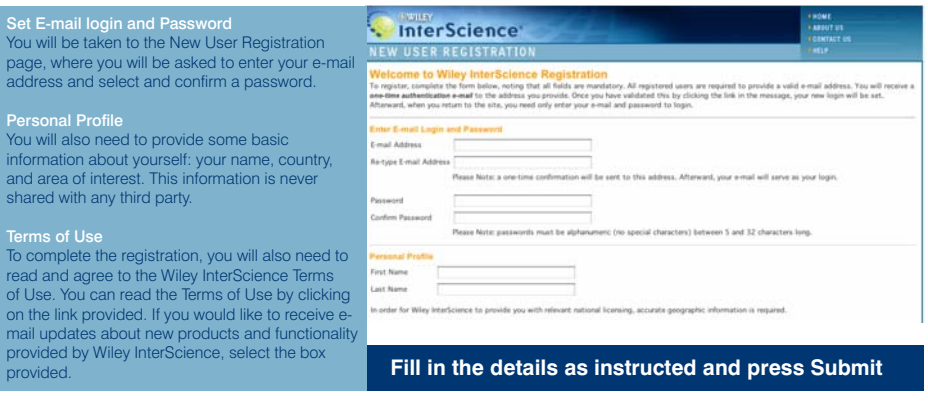

Following registration, an **authentication** e-mail will be sent to the e-mail address you provided. You must click the link in the message (**within 24 hours**) to validate your new login. This will take you to the **My Profile** area, which includes your personal navigations bar.

Your are now logged on Wiley InterScience and your name appears at the top of the screen.

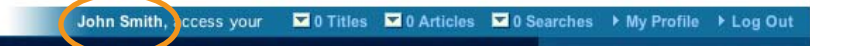

## **Step 2: Accessing The Cochrane Library**

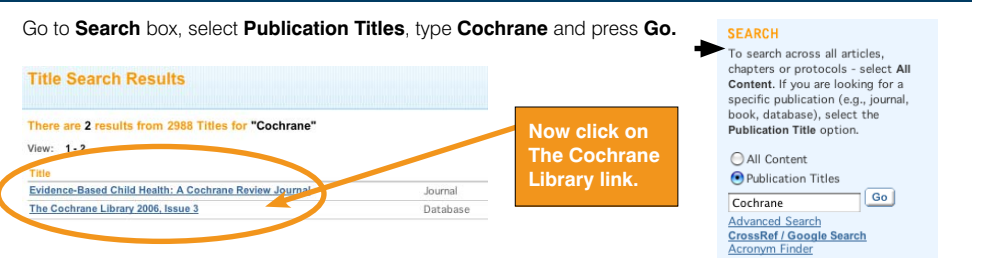

You are now on *The Cochrane Library* home page.

### **Step 3: Browse The Cochrane Database of Systematic Reviews (Cochrane Reviews):**

Use the **Browse** function to view *Cochrane Reviews* by Topic, New Reviews, Updated Reviews, in alphabetical order or by Review Group

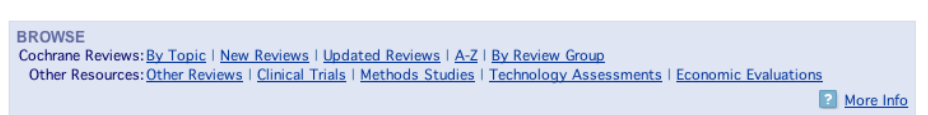

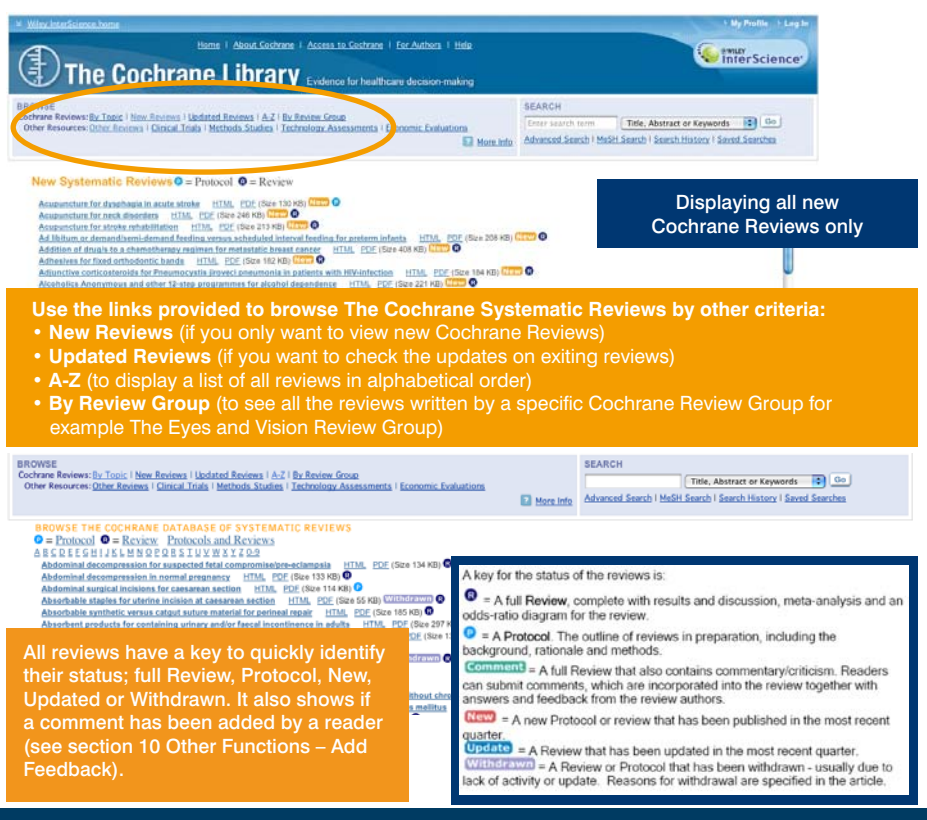

### **Step 4: Browse the other resources in The Cochrane Library**

You can also browse the other databases by clicking on the links provided.

**BROWSE** 

Cochrane Reviews. By TOpic | New Keviews | Updated Reviews | A-Z | By Review Group Other Resources: Other Reviews | Clinical Trials | Methods Studies | Technology Assessments | Economic Evaluations

More Info

### **Step 5: Search The Cochrane Library**

**The Cochrane Library** allows for a number of different search types, designed to allow you to be as broad, or as narrow as your information requirements dictate.

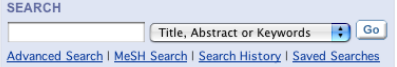

#### **Quick Search**

To perform a quick search, simply enter your search term in the **Search** box. By default the search is by Title, Abstract or Keywords, but you can select other options by clicking on the pull-down menu.

Search All Text **Record Title** Author Abstract Keywords Title, Abstract or Keywords **Tables Publication Type** 

### **Step 6: Advanced Search**

#### The advanced search allows you to refine your search in a number of ways.

Advanced Search | MeSH Search | Search History | Saved Searches

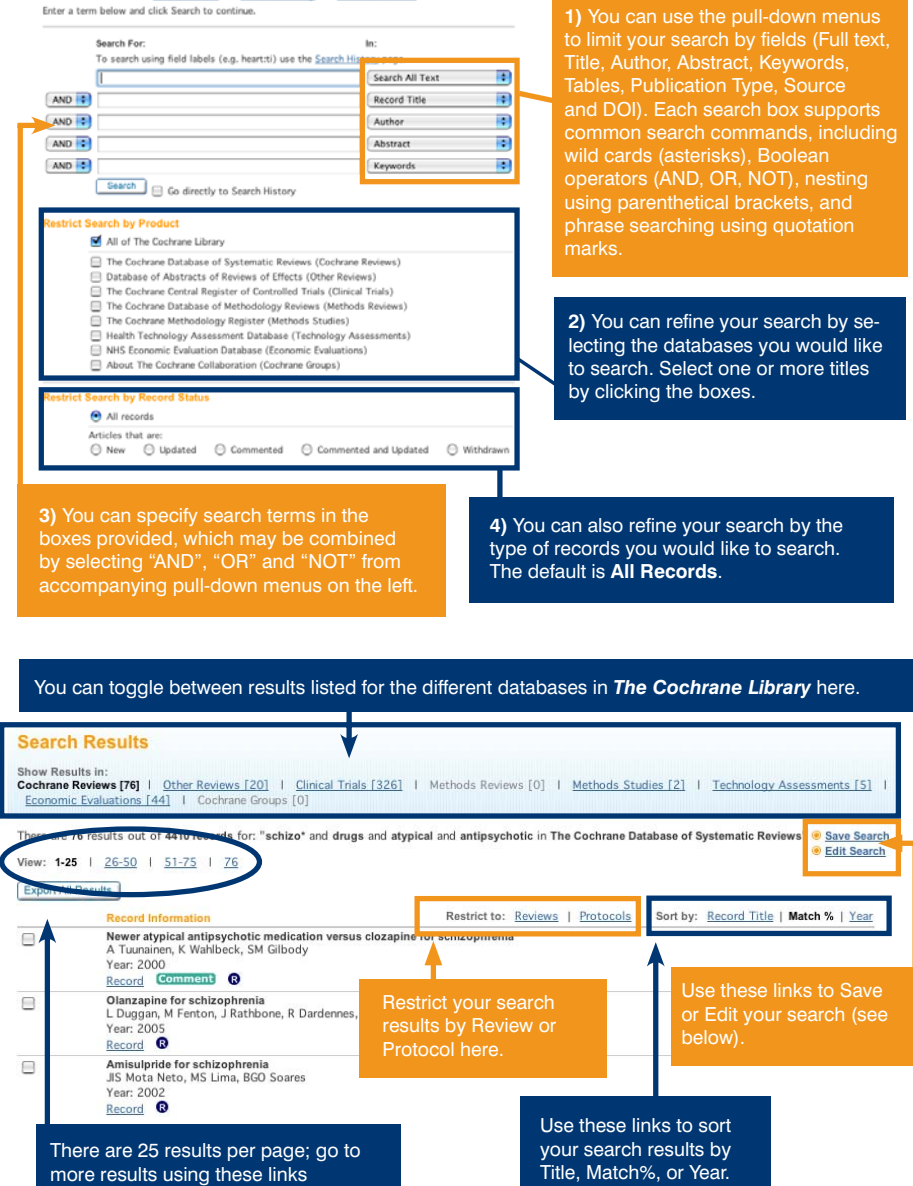

If you want to save your search, you can do so by selecting the **Save Search** button.

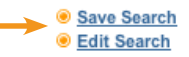

**Alert Status** 

**Save Date** 

The "Saved Searches" page allows you to manage and view searches you have previously saved.

Advanced Search | MeSH Search | Search History | Saved Searches Your search was successfully saved

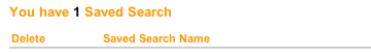

2006-08-24 07:20:36 FActivate Alert schizo\* and drugs and atypical and antipsychotic in all products Run Export

You can also activate alerts. Click **Activate Alert** to be alerted by e-mail on any new or updated record relevant to your search.

### **Step 7: MeSH Search**

To activate a MeSH search, click on the **MeSH search** link in your search box.

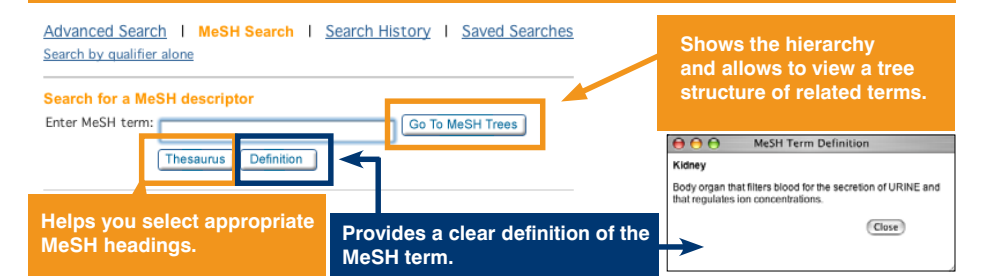

### **Step 8: Search History**

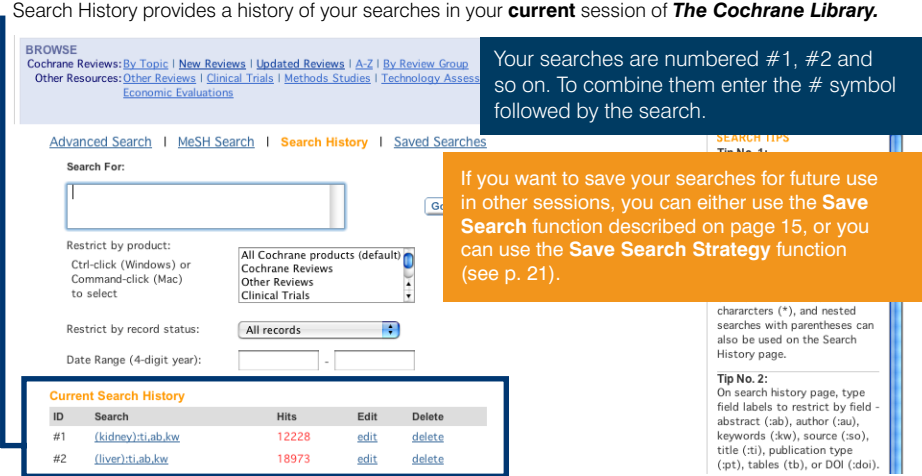

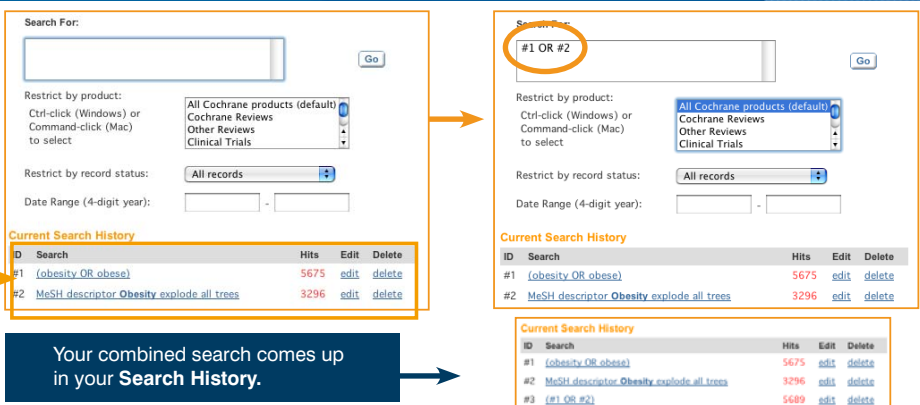

NB: You can save the whole record of Search History by clicking on the Save Search Strategy button

### **Step 9: Navigate your way around an article**

When you open a Review in *The Cochrane Library*, it appears in frames.

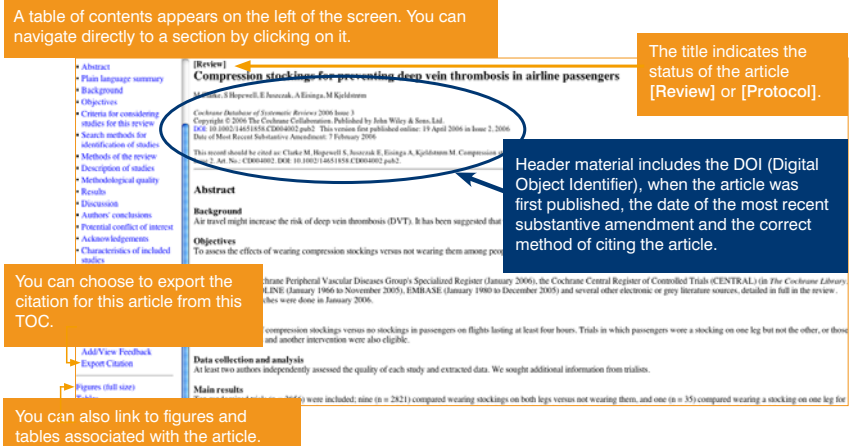

#### **You can open, print and save PDFs of Reviews using the PDF link at the top of the Table of Contents.**

#### **Step 10: Additional features of The Cochrane Library through Wiley InterScience include:**

- **Crosed** links to MEDLINE Abstracts and ISI Web of Science®
- Easy navigation from a reference in a review to the cited journal article
- Wiley InterScience alerting services based on keywords, authors and other parameters enabling you to stay well informed of updates in your field
- Links from many CENTRAL records to the corresponding record in **PubMed**

#### **Step 11: Further learning**

To access further learning materials on *The Cochrane Library* or to take part in an instructor-led virtual training session, visit **http://interscience.wiley.com/training** 

# Need help using Wiley Interscience? Try our new Online Tutorials service

A brand new e-learning service is now available on Wiley InterScience. It delivers on-tap training and information briefings direct to your desktop 24 hours a day, 7 days a week. The service is modular in format, and consists of 22 pre-recorded training sessions. Subject areas covered include: *Getting Started, Products, Individual Document Access Options, The Cochrane Library, InfoPOEMs, Evidence-Based Medicine Resources, Databases.*

Each module lasts between 3 and 10 minutes, contains full audio and can be viewed individually or as part of a full curriculum. It is aimed at helping customers obtain a complete understanding of how to get the best out of Wiley InterScience.

The modules are simple to navigate and you can fast-forward, pause or rewind at any time. Mock-ups of Wiley InterScience pages are used to explain concepts and to demonstrate the use of various functions.

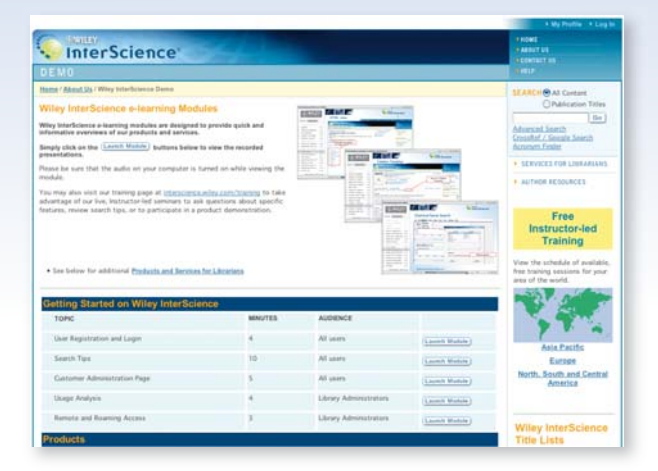

## **www.interscience.wiley.com/tutorials**

The service is available free to anyone using Wiley InterScience, whether you're an end user, a library administrator or a Wiley member of staff. To access it either click on the "View Demo" link on the Wiley InterScience homepage or go to:

**www.interscience.wiley.com/tutorials** Simply click on the "Launch Module" buttons to view the recorded presentations. (Please make sure that the sound on your computer is turned on while viewing the module.)

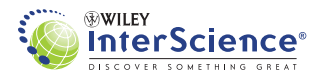